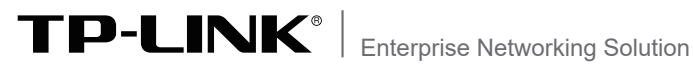

# 安装手册

# 企业级无线VPN路由器

声明

Copyright © 2023 普联技术有限公司 版权所有,保留所有权利

未经普联技术有限公司明确书面许可,任何单位或个人不得擅自仿制、复制、誊抄或转译本手册部分或全 部内容,且不得以营利为目的进行任何方式(电子、影印、录制等)的传播。

TP-LINK®为普联技术有限公司注册商标。本手册提及的所有商标,由各自所有人拥有。本手册所 提到的产品规格和资讯仅供参考,如有内容更新,恕不另行通知。除非有特殊约定,本手册仅作为使用指 导,所作陈述均不构成任何形式的担保。

除本安装手册外,我们还提供以下文档的电子版本。如需获取最新产品资料,请 登录http://www.tp-link.com.cn。

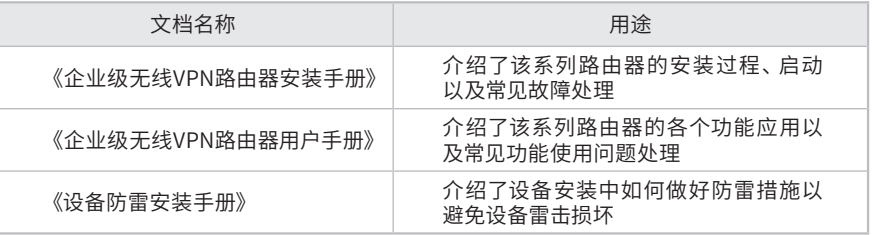

## 安装手册简介

《企业级无线VPN路由器安装手册》主要介绍了企业级无线VPN路由器的硬件 特性、安装方法以及在安装过程中应注意事项。

本手册包括以下章节:

第1章:产品介绍。简述路由器的基本功能特性并详细介绍外观信息。

第2章:产品安装。指导路由器的硬件安装方法以及注意事项。

第3章:硬件连接。指导路由器与其他设备之间的连接及注意事项。

第4章:配置指南。介绍快速设置路由器的方法。

第5章:应用拓扑。介绍路由器的应用拓扑。

第6章:云管理。介绍路由器上云步骤。

附录A:常见故障处理。

附录B:技术参数表格。

附录C:产品保修卡。

附录D:有毒有害物质声明。

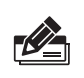

说明:

在安装设备之前及安装设备过程中为避免可能出现的设备损坏及人身伤害,请仔细阅读 本手册相关内容。

阅读对象

本手册适合下列人员阅读: 网络工程师 网络管理人员

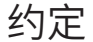

在本手册以下部分,如无特别说明,均以TL-XVR1800G易展版为例介绍,所提到 的路由器是指企业级无线VPN路由器,产品图片仅为示意说明,请以实际机型为 准。

本手册采用了如下几种醒目标志来表示操作过程中应该注意的地方,这些标志的 意义如下:

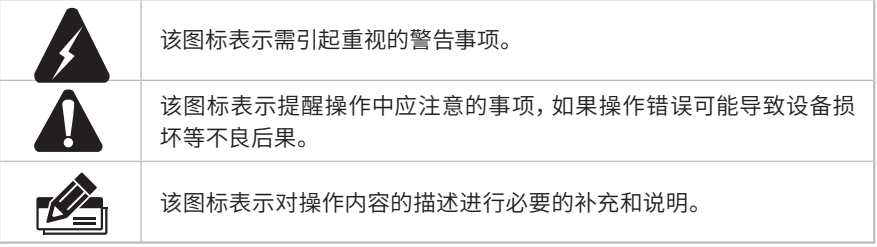

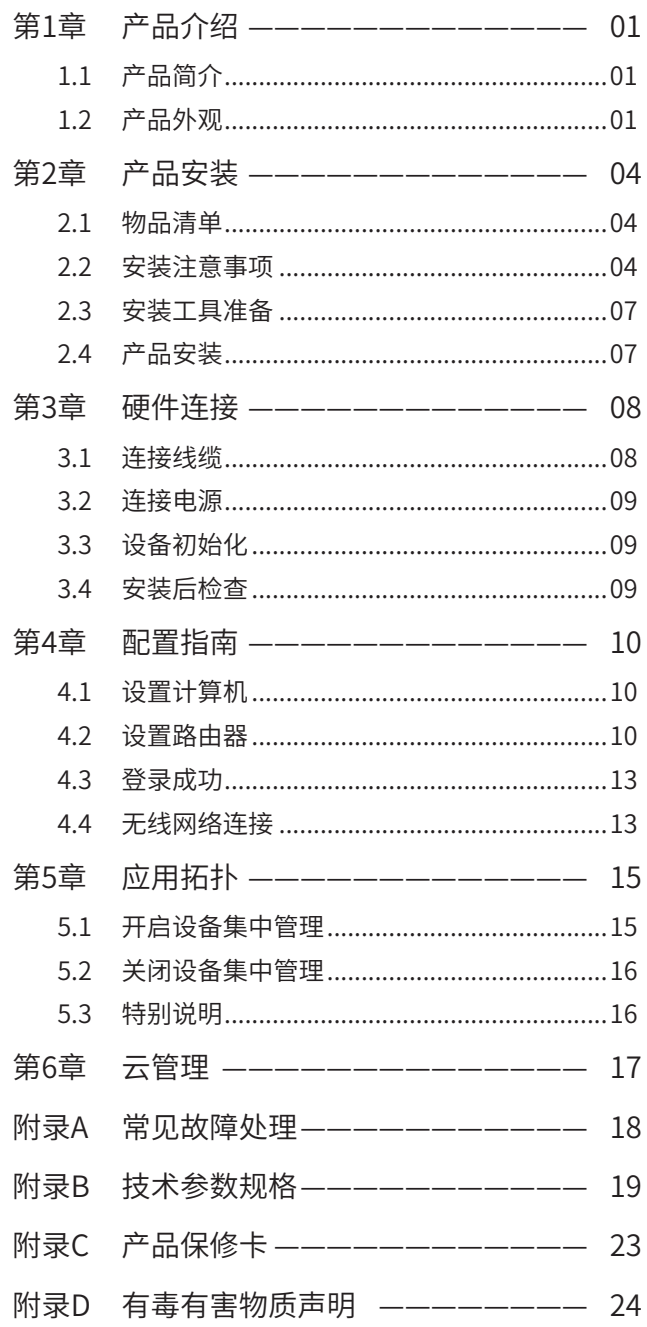

## 第1章 产品介绍

## 1.1 产品简介

TP-LINK公司全新开发的企业级无线VPN路由器系列产品,支持高速无线接入,并提供 IPSec/PPTP/L2TP VPN、上网行为管理(应用限制/网址过滤/带宽限制/访问策略/文件下 载)、防火墙(ARP防护/攻击防护/有线MAC过滤)、多WAN口负载均衡、Web认证、AP管理和 易展功能等丰富的软件功能,主要定位于中小企业、办公室等需要高速无线接入的中小型网 络环境。

本系列路由器目前具体包含型号如下:

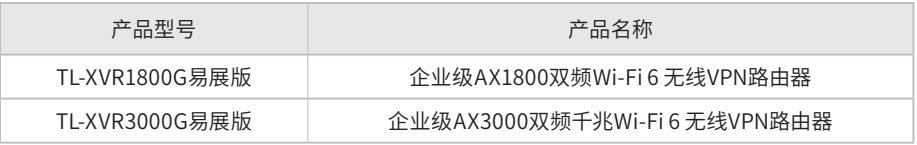

1.2 产品外观

## ■ TL-XVR1800G易展版/TL-XVR3000G易展版

TL-XVR1800G易展版/TL-XVR3000G易展版前面板如图1-1、1-2所示。

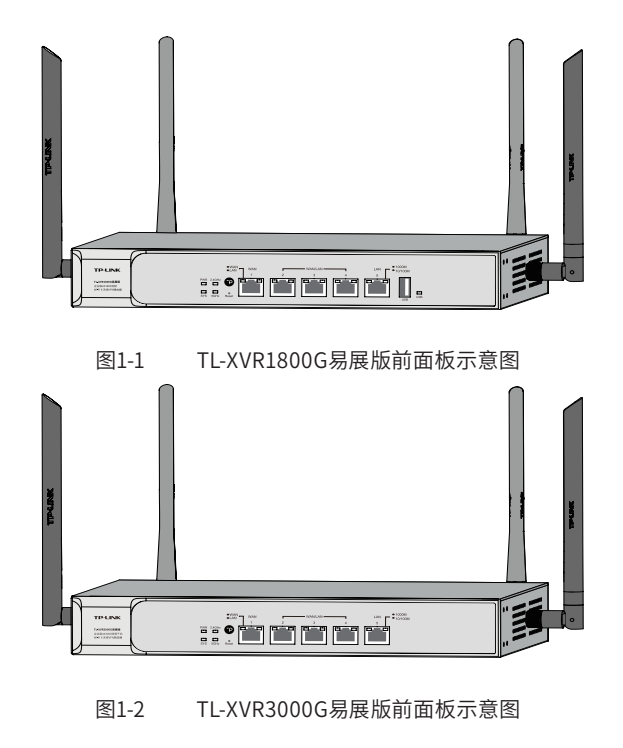

### 指示灯含义

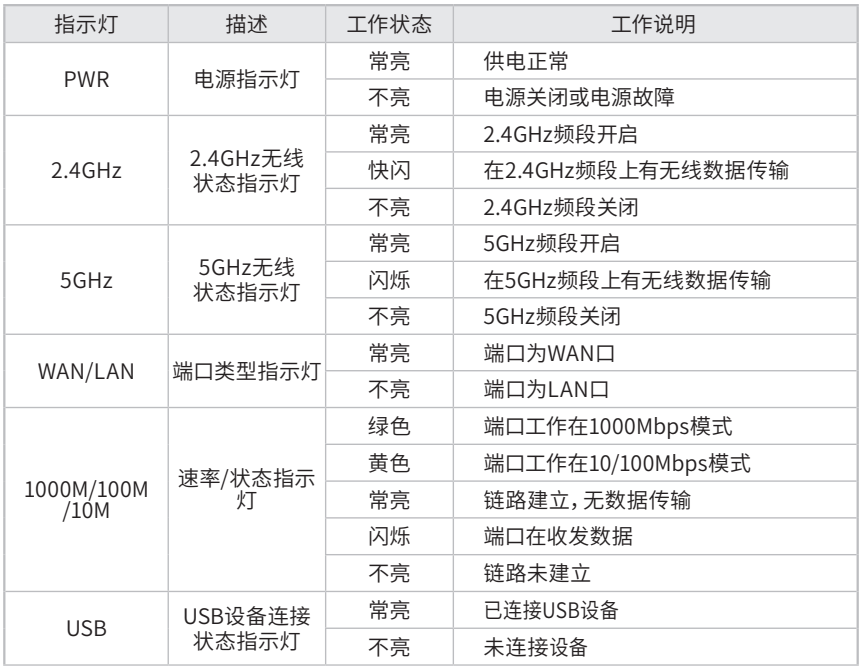

### SYS指示灯含义

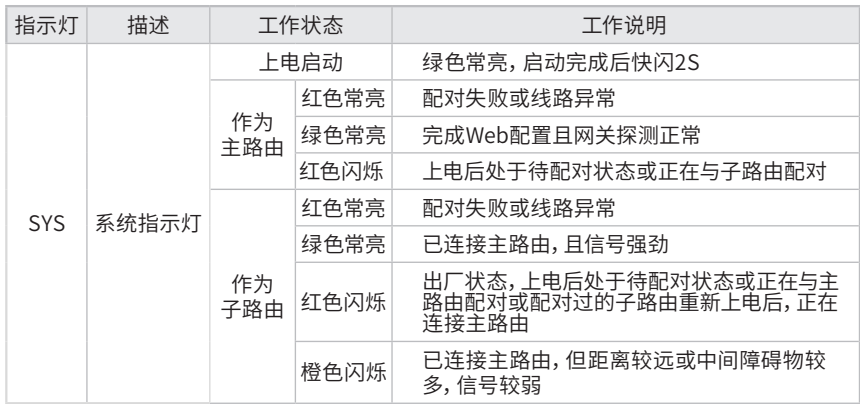

### 接口说明

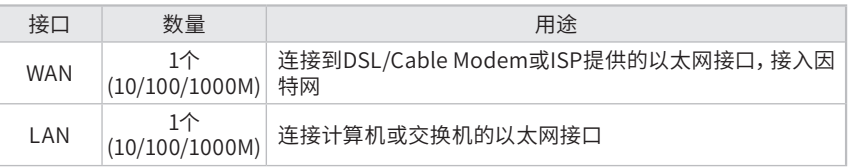

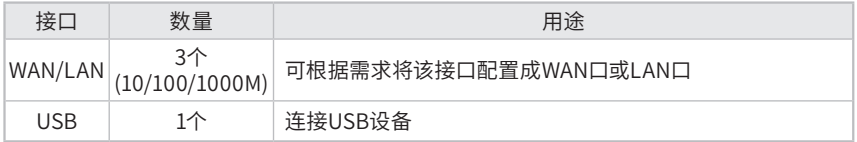

#### Reset键

复位键。复位操作为:通电状态下长按Reset键,待系统指示灯快速闪烁5次后松开Reset 键,路由器将自动恢复出厂设置并重启。恢复出厂设置后,默认管理地址为tplogin.cn,用 户在首次登录时需自定义用户名和密码。

#### "易展"按键

按下"易展"按键可与任意带有TP-LINK"易展"功能的AP或路由器实现"一键互联"。

TL-XVR1800G易展版/TL-XVR3000G易展版后面板如图1-3所示。

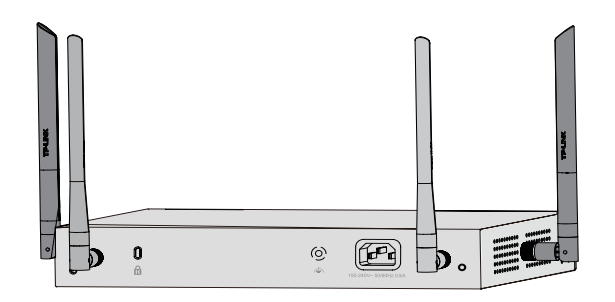

图1-3 TL-XVR1800G易展版/TL-XVR3000G易展版后面板示意图

#### 电源插座

这是一个三相电源插座,把电源线阴性插头接到这个插座上,阳性插头接到交流电源上。

#### 防雷接地柱

位于电源接口左侧,请使用导线接地,以防雷击。详细防雷措施请参见《设备防雷安装手 册》。

#### 肯辛通锁孔

TL-XVR1800G易展版/TL-XVR3000G易展版提供一个安全锁孔,可以将肯辛通锁插入锁孔 以防路由器被盗。

#### 天线

TL-XVR1800G易展版/TL-XVR3000G易展版有4根天线,用于收发无线数据。

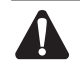

注意: 请使用原装电源线。

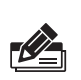

#### 说明: 产品标贴位于路由器底部。扫描该处二维码 可查看相关安规符号的具体含义。

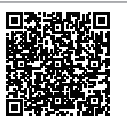

## 第2章 产品安装

### 2.1 物品清单

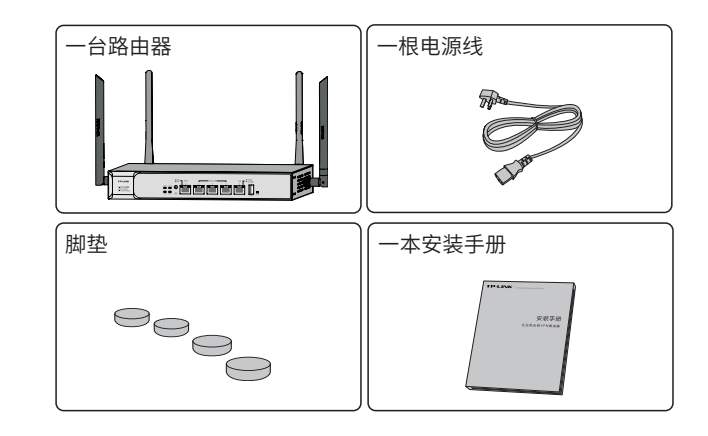

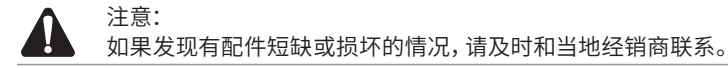

2.2 安装注意事项

警告:在居住环境中,运行此设备可能会造成无线电干扰。

■ 安装安全注意事项

 安装过程中电源保持关闭状态,同时佩戴防静电手环,并确保防静电手环与皮肤良好接 触,避免潜在的安全隐患;

- 路由器需在正确的电压下才能正常工作,请确认供电电压与路由器所标示的电压相符;
- 路由器通电前请确认不会引起电源电路超负荷,以免影响路由器正常工作甚至造成不必要的 损坏;
- 为减少受电击的危险,在路由器工作时不要打开外壳,即使在不带电的情况下,也不要自行 打开;
- ■清洁路由器之前,应先将路由器电源插头拔出,请勿用湿润面料擦拭,请勿用液体清洗。
- 使用过程中, 请保持路由器底部朝下水平放置, 避免潜在的安全隐患。

■ 安装环境注意事项

温度/湿度

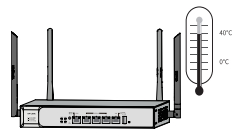

为保证路由器长期稳定工作,延长使用寿命,请维持环境一定的温度和湿度。过高或过低的 环境湿度易引起绝缘材料漏电、变形甚至金属部件锈蚀现象,温度过高会加速绝缘材料的 老化过程,严重影响设备使用寿命。该系列路由器的正常工作和存储温度/湿度如下表2-1所 示:

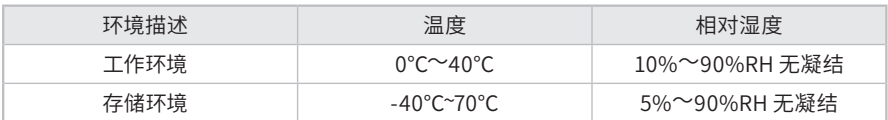

```
 表2-1 路由器正常使用的温度/湿度要求
```
室内防尘

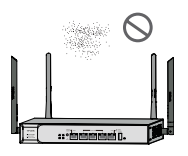

灰尘落在路由器表面会造成静电吸附,使金属接点接触不良。虽然设备本身在防静电方面做 了一定措施,但当静电超过一定强度时,仍会对内部电路板上的电子元器件造成致命的破坏,

为避免静电影响设备正常工作,请注意以下事项:

定期除尘,保持室内空气清洁;

确认设备良好接地,保证静电顺利转移。

电磁干扰

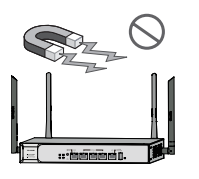

电磁干扰会以电容耦合、电感耦合、阻抗耦合等等传导方式对设备内部的电容、电感等电子元 器件造成影响,为减少电磁干扰因素造成的不利影响,请注意以下事项:

- 供电系统采取必要抗电网干扰措施;
- 路由器应远离高频大功率、大电流设备,如无线发射台等;
- 必要时采取电磁屏蔽措施。

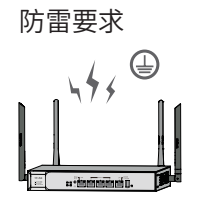

雷击发生时,在瞬间会产生强大电流,放电路径上空气会被瞬间加热至20000摄氏度,瞬间大 电流足以给电子设备造成致命的损害。为达到更好的防雷效果,请注意以下事项:

- 确认设备接地端都与大地保持良好接触;
- ■确认电源插座与大地保持良好接触;
- 合理布线,避免内部感应雷;
- 室外布线时,建议使用信号防雷器。

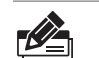

说明: 详细防雷措施请参见《设备防雷安装手册》。

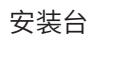

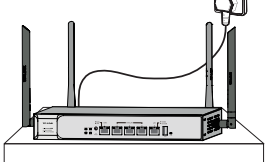

将路由器安装在水平工作台上,并注意以下事项:

- ■确认工作台平稳、牢固,且能承受至少2Kg重量;
- 保持室内通风良好;

电源插座与路由器距离不超过1.5米,且应放置于便于操作的位置,方便设备拔出。

2.3 安装工具准备

防静电手环

■网线

2.4 产品安装

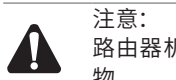

路由器机壳周围预留5~10cm空隙,确保散热和空气流通,路由器表面避免摆放其他重 物。

- 安装脚垫
- 1. 将路由器的底部朝上放置于足够大且稳定的桌面上;

2. 逐个揭去4个脚垫的胶面保护纸,分别黏贴在位于机壳底部四角的圆形凹槽中;如图2-1所 示;

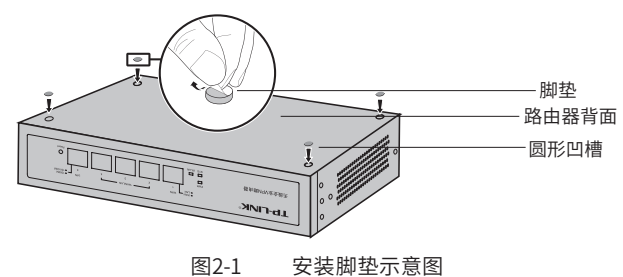

## 第3章 硬件连接

### 3.1 连接线缆

将路由器的WAN口连接Internet,LAN口连接局域网,便可组建自己的网络。

- 连接Internet
- ■如果您采用光纤接入的方式,请用网线将路由器的WAN口和光纤收发器相连;
- ■如果您采用DSL/Cable Modem接入方式,请用网线将路由器的WAN口和Modem相连;
- ■如果您采用以太网宽带接入的方式,请用网线将路由器的WAN口与ISP提供的接口相连。

#### ■ 连接局域网

用一根网线连接路由器的LAN口和局域网中的集线器、交换机,也可以与计算机直接相连,如 图3-1所示。

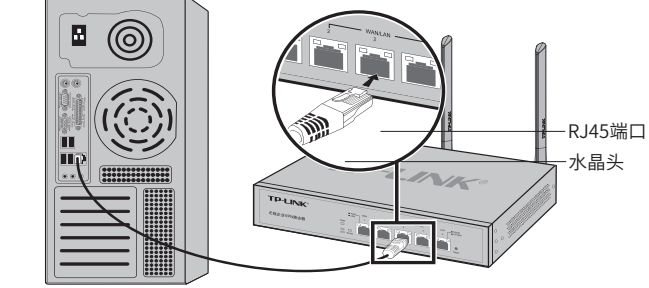

RJ45端口

图3-1 路由器连接线缆示意图

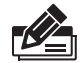

#### 说明:

- 对于10Base-T以太网,建议使用3类或以上的UTP/STP线;
- 对于100Base-TX以太网,建议使用5类或以上UTP/STP线;
- 对于1000Base-T以太网,建议使用超5类UTP/STP线;
- 路由器以太网口自动翻转功能默认开启,采用5类双绞线连接以太网时,标准网线或交 叉网线均可;
- 不要将RJ45端口连接电话线;
- 上电后,请检查Link/Act指示灯状态,若Link/Act灯亮表示链路已正常连通,Link/Act灯 灭表示链路不通,请检查链路。

3.2 连接电源

路由器使用交流电源:

- 1. 检查选用电源与路由器标示的电源要求一致;
- 2. 路由器原装电源线连接路由器与电源插座,为了方便操作,请将设备放置在插座附近。

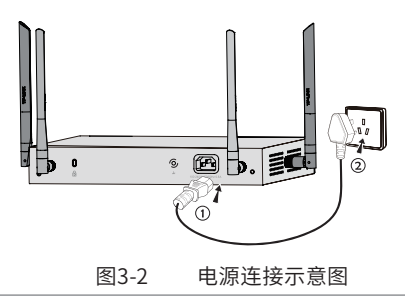

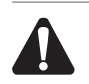

供电系统的电源要求与大地良好接触,确认设备供电电源开关的位置,以便在发生事故 时,能够及时切断供电电源。

3.3 设备初始化

注意:

接通电源后路由器将自动进行初始化,SYS指示灯会先闪烁一次,此后等待一段时间(约两分 钟),直至SYS指示灯再次开始闪烁,此时系统初始化完成。

3.4 安装后检查

注意:

安装后请检查以下事项:

- 检查路由器周围是否有足够的散热空间,空气流通是否顺畅;
- 检查电源插座供电是否符合路由器规格;
- 检查电源、路由器等设备都已正确接地;
- 检查路由器与其它网络设备是否连接正常。

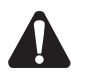

本产品专为通信运营商管理的机房使用设计,请按以上提示进行安装维护。

## 第4章 配置指南

### 4.1 设置计算机

1. 普通PC使用网线正确连接路由器任意一个LAN口;

2. 设置PC上网方式为自动获取IP地址。

## 4.2 设置路由器

1. 打开浏览器(以IE浏览器为例),在地址栏中输入 tplogin.cn,回车;

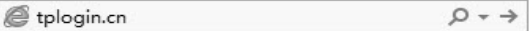

2. 首次登录时,需自行设置管理员账号,依次输入用户名及密码,点击确认,如**图4-1**所示。后 续登录时,使用该账号进入配置界面。

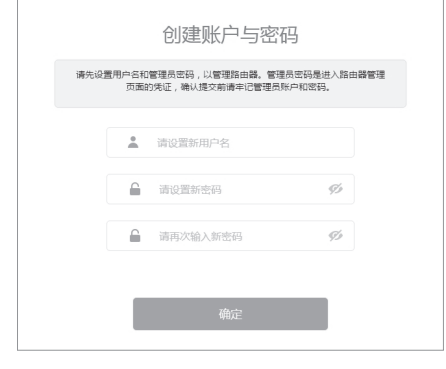

图4-1 用户首次登陆

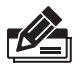

#### 说明:

用户名支持输入1-31位数字,字母(区分大小写), "."、"@"、"-"、"\_"的组合,密码支持 输入6-15位数字,字母(区分大小写),以及符号(不包括空格)的组合。

3. 成功登录后会弹出设置向导界面。如果没有自动弹出, 可以单击主页左下方的 "快速配置" 菜单进入。

4. 请进行接口模式设置,如**图4-2**所示。选择WAN口数量,并单击"下一步",分别对每一个 WAN口进行设置。

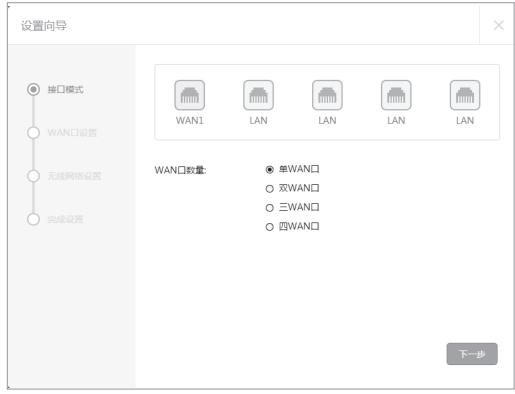

图4-2 接口模式设置

- 5. 请依次对每一个WAN口进行设置,在"连接方式"一栏提供了三种连接方式,可以根据自身 情况进行选择。
- 1)如果连接方式为"PPPoE拨号",即ADSL虚拟拨号方式,则需要填写网络服务商提供的上 网账号与密码,如**图4-3**所示。

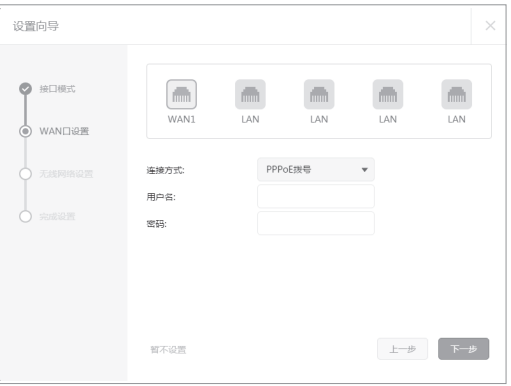

图4-3 WAN口设置-PPPoE拨号

2)如果连接方式为"动态IP",即可自动从网络服务商处获取IP地址,则不需填写任何内容。

3) 如果连接方式为"静态IP", 即拥有网络服务商提供的固定IP地址, 则需要填写IP地址、子 网掩码、网关地址和DNS服务器等内容,如**图4-4**所示。

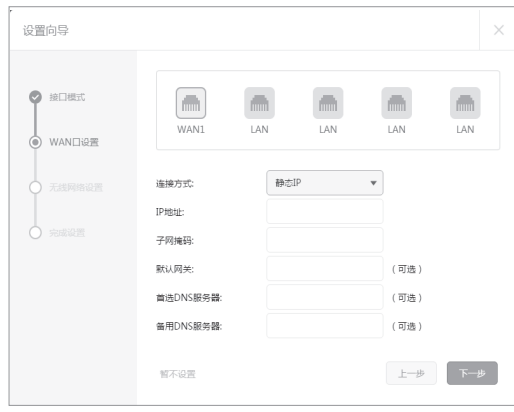

图4-4 WAN口设置-静态IP

6.设置完成后,单击"下一步",进行无线设置。如**图4-5**所示,对无线名称和无线密码进 行设置。

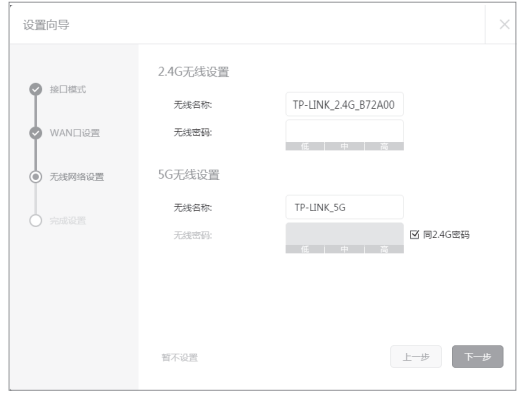

图4-5 无线网络设置

7. 设置完成后,单击"下一步",进行完成设置。如**图4-6**所示,可对设置的接口信息和无 线信息进行确认。确认无误后,单击"完成",路由器会自动进行配置并重启。

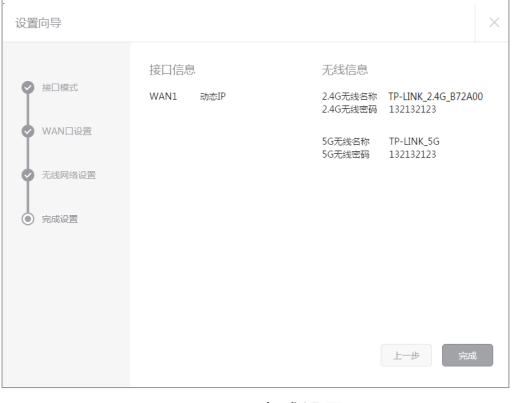

图4-6 完成设置

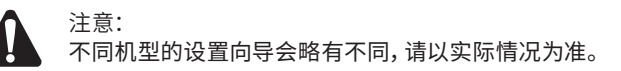

## 4.3 登录成功

经过上述步骤即可成功登录路由器管理界面首页,如**图4-7**所示。点击左上角本公司的商标, 可以方便的访问本公司主页(http://www.tp-link.com.cn);点击主页左侧的主菜单栏即可 进行相应功能的配置。

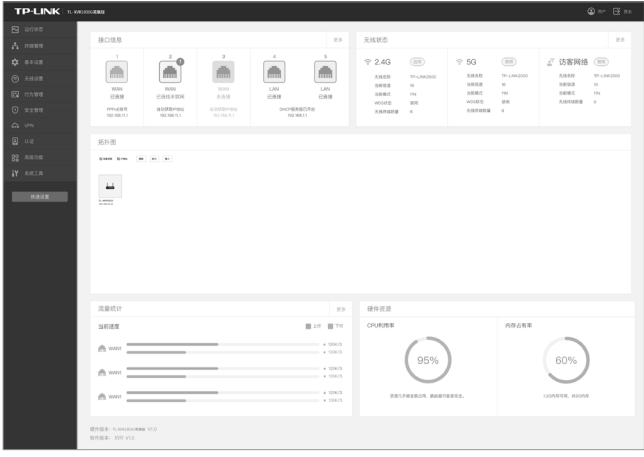

图4-7 路由器管理界面首页

## 4.4 无线网络连接

如果需要使用无线网络,首先必须确定计算机已经配备无线网卡,拔去计算机与路由器之间 的网线,然后按照如下步骤进行操作(以Windows 8系统为例)。

1. 单击任务栏右下角"网络"图标, 弹出网络选项框。

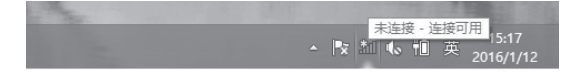

图4-8 单击"网络"图标

2. 选择在前面步骤里设置好的路由器的无线网络名称, 单击"连接"。

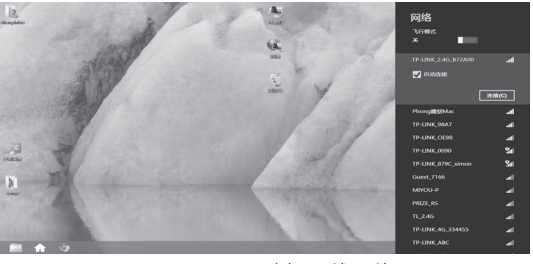

图4-9 选择无线网络

3. 输入路由器设置的无线网络密码, 单击"下一步"。

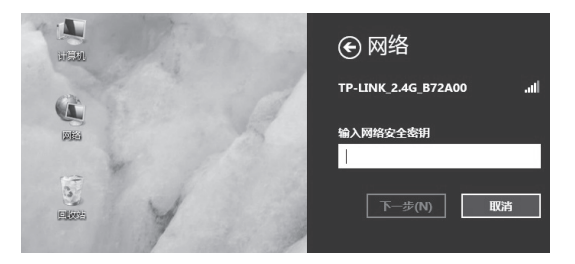

图4-10 输入无线网络密码

4. "已连接"标识时,表示电脑已经成功加入无线网络。

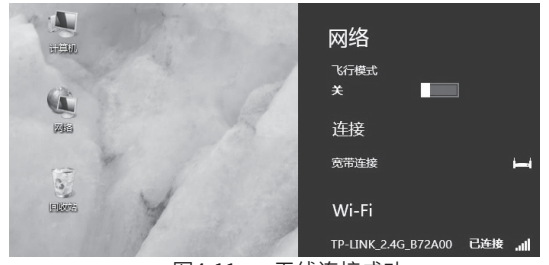

图4-11 无线连接成功

## 第5章 应用拓扑

以下组网拓扑仅为示意说明易展设备和FIT AP组网过程,通过阅读了解后,您可根据实际需 求灵活组网。

注意: 仅易展版XVR机型支持以无线方式直接与其他易展设备组网以及集中管理其他设备,非易 展版XVR/WVR设备仅支持集中管理其他设备。

## 5.1 开启设备集中管理

当企业路由器开启设备集中管理功能时,可集中管理处于FIT模式的AP及"易展"接入本机网 络的设备。FIT模式的AP通过有线接入该企业无线路由,接受对其统一配置和管理;易展设备 (易展企业路由、易展AP、易展家用路由)通过有线或无线的方式"易展"配对接入该企业无 线路由器的网络,接受对其统一配置和管理。

■ 组网拓扑

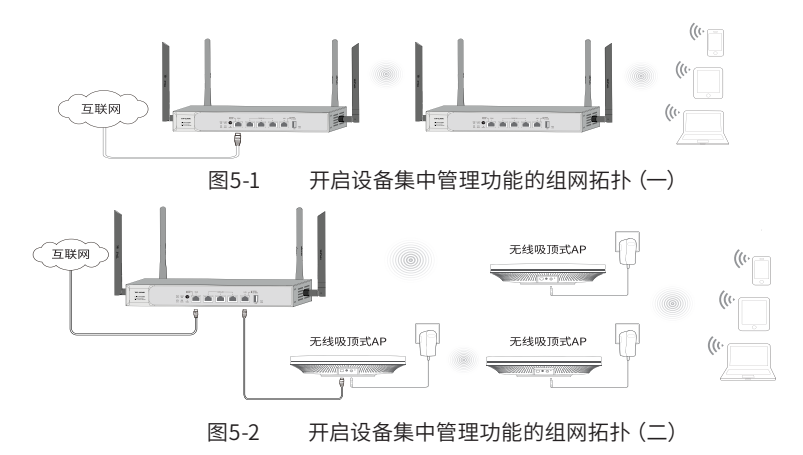

■ 非易展AP组网

将处于FIT模式的AP有线接入开启设备集中管理功能的企业路由组网拓扑中,完成设备上线 和配置。该AP由开启设备集中管理功能的企业无线路由器统一管理。

#### ■ 易展设备组网

#### 1.设置代理主AP

将FIT模式的易展AP有线接入开启设备集中管理功能的企业无线路由组网拓扑中,完成设备 上线和配置。该AP作为易展分布式无线网络的代理主AP,可与其他易展子设备(易展企业路 由器、易展AP、易展家用路由)无线配对,由开启设备集中管理功能的企业路由器统一管理。 企业无线路由自身已包含一个主AP载体,同其他代理主AP一样,可与其他易展"子设备"(易 展企业路由、易展AP、易展家用路由)无线配对。

2.一键互联

选择邻近插座,将其他易展"子设备"接通电源,系统指示灯绿色常亮;等待一段时间后,指 示灯闪烁2s,表明"子设备"启动成功;此时按下"子设备"的"易展"按键触发设备配对状 态;当指示灯变为红色闪烁,表明"子设备"进入待配对状态;

此时再按下代理主AP"易展"按键,主AP系统指示灯变为红色,开始搜索配对;当系统指示 灯又变为红色闪烁,表明正在配对;

当代理主AP和"子设备"系统指示灯均变为绿色常亮,表明配对完成,实现"一键互联"。

3.新增设备

选择邻近插座,将其他待配对"子设备"接通电源;当系统指示灯为红色慢闪,表明"子设备" 已进入待配对状态;

此时按下网络拓扑中任意一台已完成配对的设备的"易展"按键,即可激活待配对"子设备" 进入配对状态;

根据待配对"子设备"的系统指示灯状态变化判断其是否配对成功。

5.2 关闭设备集中管理

当企业无线路由器关闭设备集中管理功能时,作为独立路由器使用,不再管理其他FIT AP设 备,且不再与其他易展设备配对。

### 5.3 特别说明

■ 为保证"易展"设备之间配对成功,需保证网络中的设备有一个非访客网络属性的 SSID处于正常开启状态。

■ 为减少无线干扰,"易展"设备的2.4G和5G工作信道均开放配置,同时为保持无线回 传链路能够正常连接,无线接入的"易展"子设备需有一个信道与主设备保持一致。

■ 为避免误触发配对,"易展"按键配对仅支持"1对1"配对,为保证配对正常完成,请 确认环境内待配对"易展"设备数量为1。如需批量配对, 请登录主设备管理页面或AC管 理页面批量发现和添加"易展"设备。

■ 当开启设备集中管理,进行设备上线及易展配对后,再关闭设备集中管理开关,原有 网络将会解除设备配对,企业无线路由将继续作为独立设备使用。仅FIT模式AP可以与 企业无线路由配对使用,请注意设置AP的工作模式。

## 第6章 云管理

本手册机型支持云管理,以TP-LINK商云APP管理界面说明,请参考如下步骤上云:

1. 确保路由器已连接网络,可实现互联网通信。

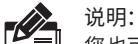

您也可以打开浏览器,在地址栏中输入https://smbcloud.tp-link.com.cn/login.html, 登录进入商用网络云平台,依次点击项目集中管理>>设备列表>>添加设备配置。

2. 扫描TP-LINK商云APP二维码,下载安装TP-LINK商云APP并注册。

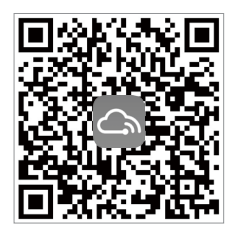

图6-1 TP-LINK商云APP

3. 登录进入TP-LINK商云APP后,可通过局域网、设备ID二维码添加对应的路由器,添加成功 后即可随时随地便捷管理路由器。

## 附录A 常见故障处理

#### 问题1. **忘记路由器用户名和密码怎么办?**

路由器可以通过Reset键恢复出厂设置。操作方法为:

通电状态下,长按Reset键,待系统指示灯闪烁5次后松开Reset键,路由器将 自动恢复出厂设置并重启。恢复出厂设置后,默认管理地址是tplogin.cn,用 户在恢复出厂设置后首次登录时需自定义用户名和密码。

#### 问题2. **电源指示灯显示不正常怎么办?**

电源系统正常工作时,电源指示灯应保持常亮。若电源指示灯不亮,请进行以 下检查:

电源与路由器所要求的电源是否匹配,正常值: TL-XVR1800G易展版/TL-XVR3000G易展版为100-240V~50/60Hz 0.5A;

#### 问题3. **无法登录路由器WEB管理界面怎么办?**

请通过以下方法进行检查:

- 1.观察指示灯的状态,检查相应端口线缆是否正常连接;同时确认端口没有 被禁用,可以换另外一个物理端口登录路由器;
- 2.如果是通过本地计算机管理路由器,请确保本地计算机为"自动获得IP地 址";
- 3.如果您之前管理过路由器,请确认是否更改过路由器管理IP或管理端口, 如果忘记了路由器的管理IP或管理端口,建议您通过Reset键将路由器恢 复出厂设置后再进行管理。

#### 问题4. **不能正常浏览管理界面怎么办?**

- 1.如果是界面显示异常,请升级或更换其他浏览器;
- 2.如果是窗口弹出被禁止,请降低浏览器安全设置。

# 附录B 技术参数规格

■ 硬件规格(续)

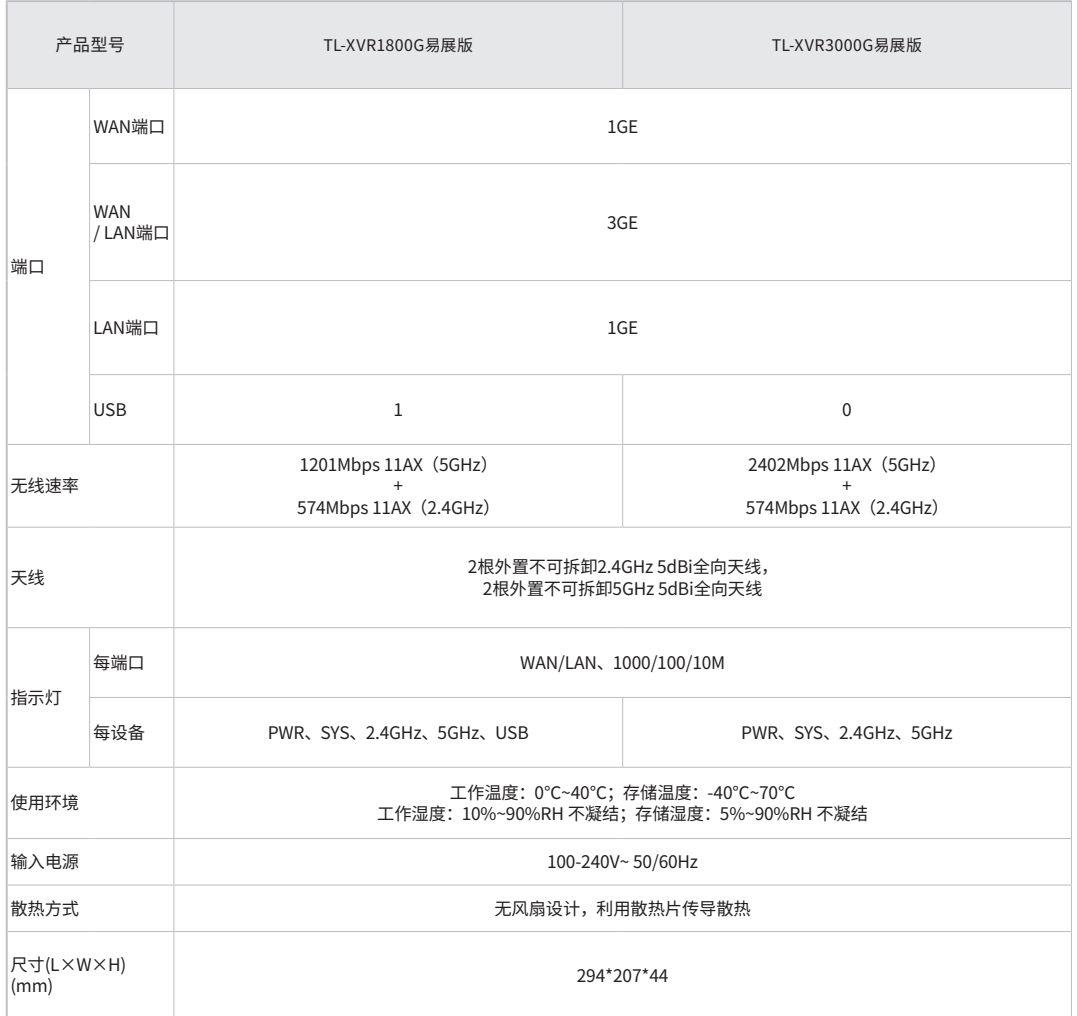

### ■ 软件规格

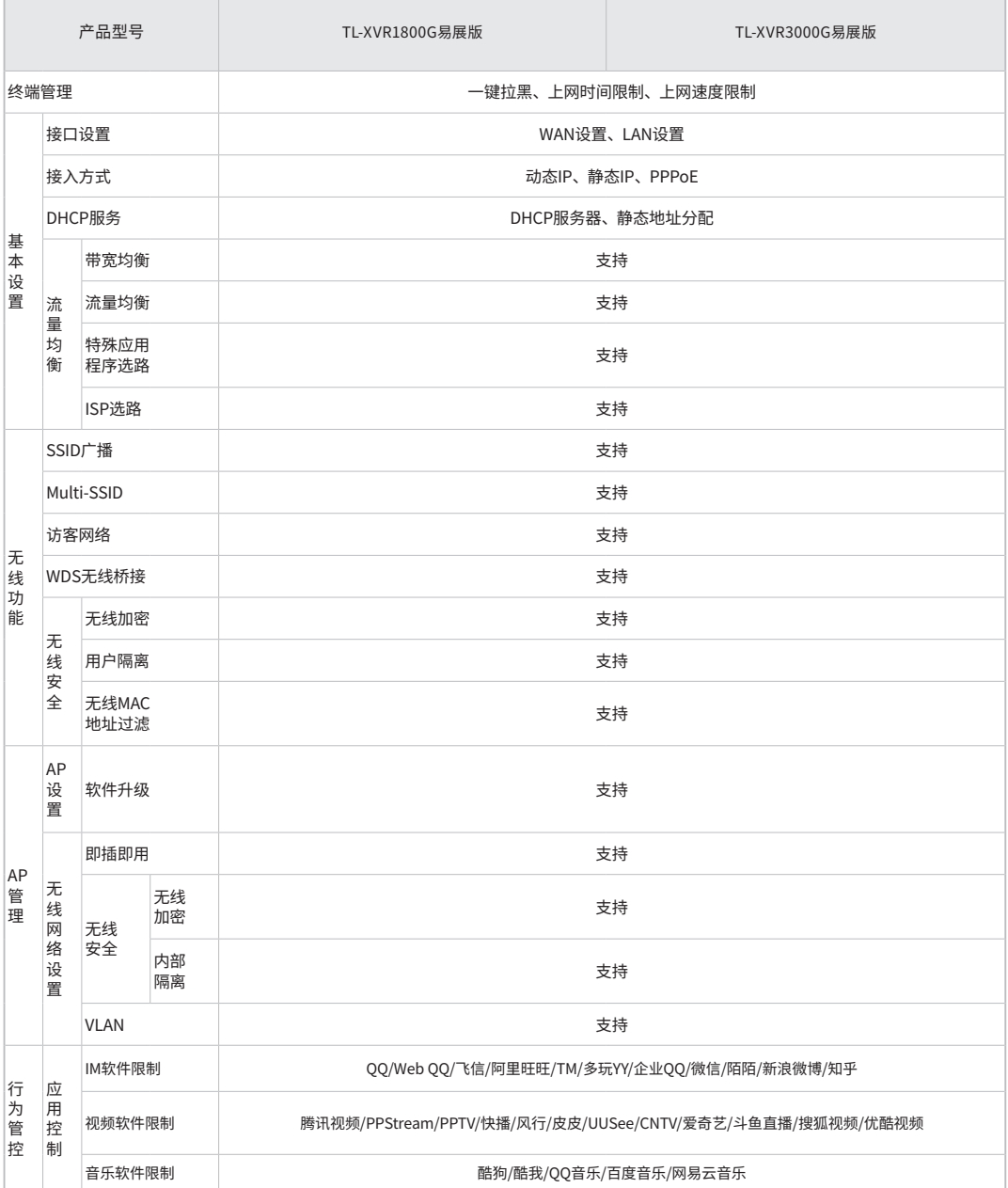

## ■ 软件规格(续)

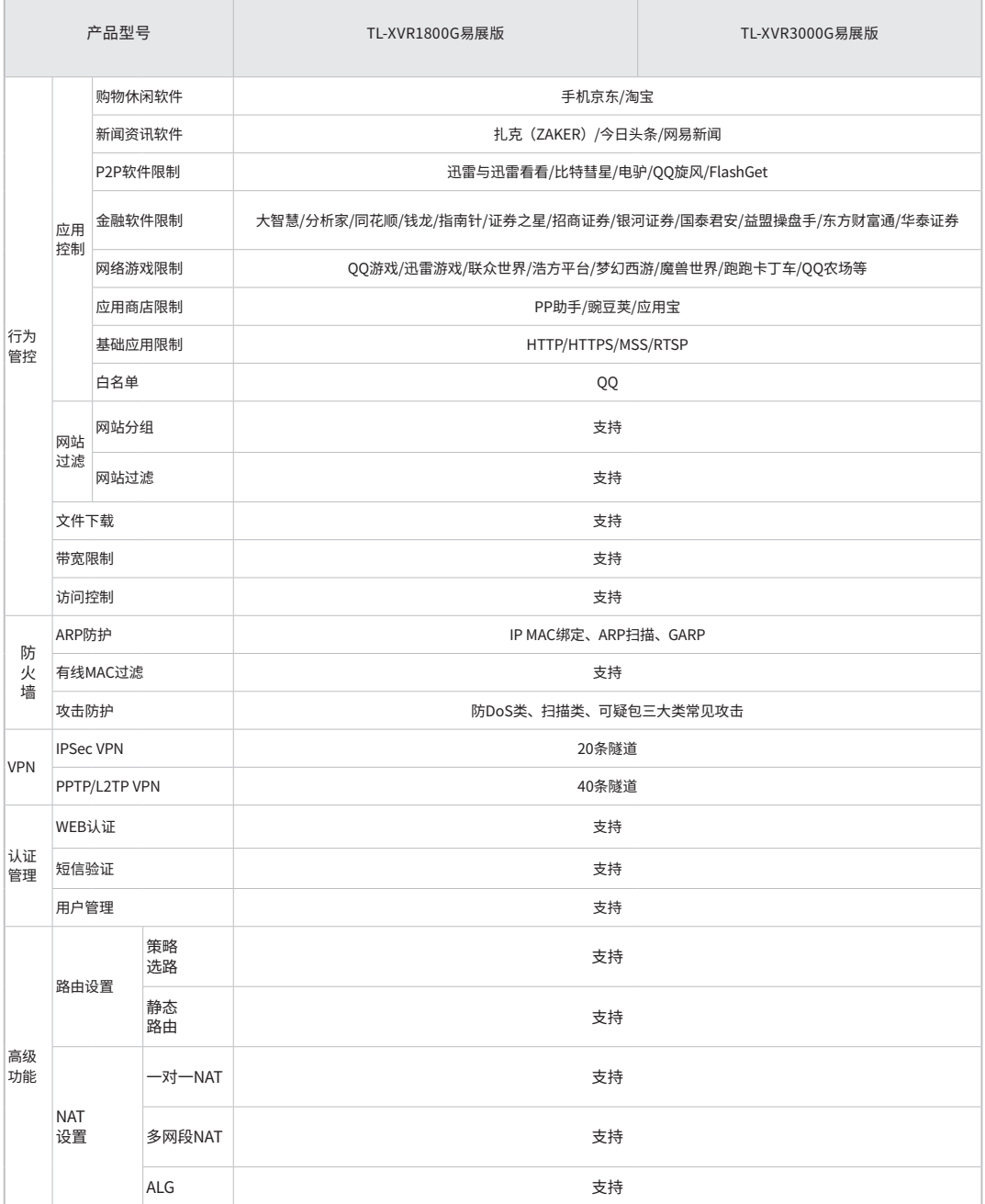

## ■ 软件规格(续)

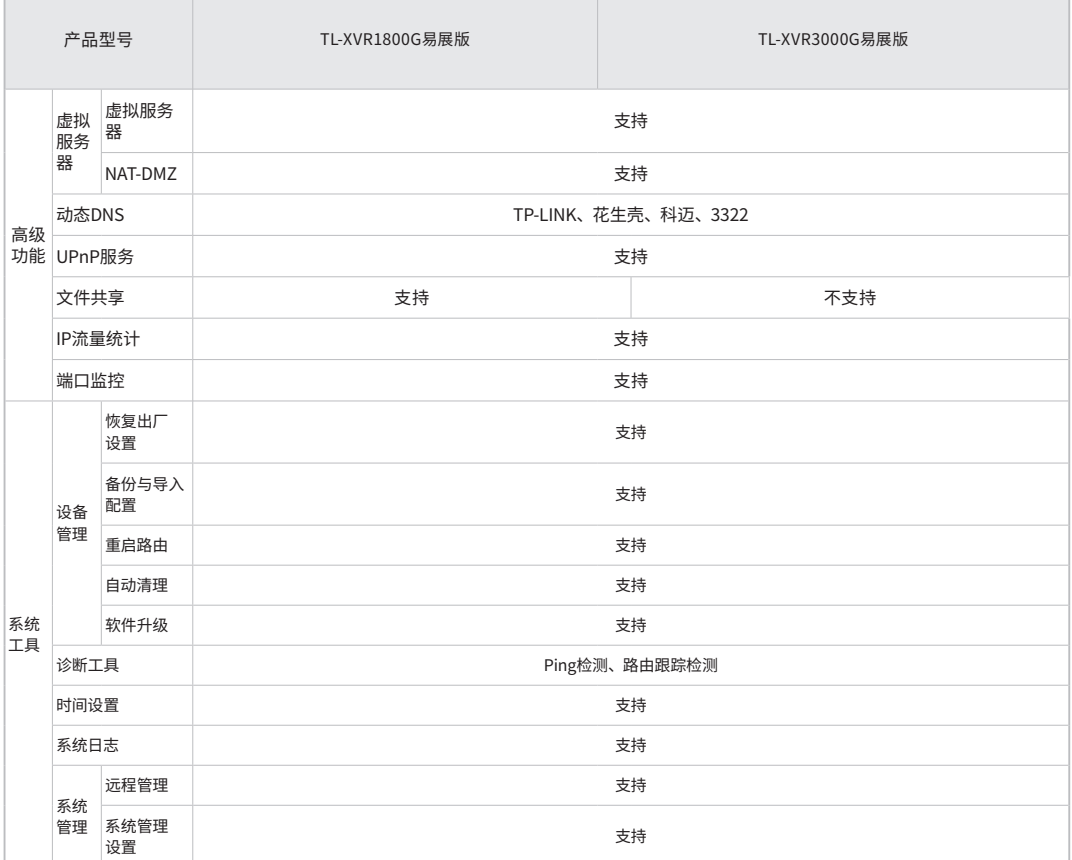

# 附录C 产品保修卡

尊敬的客户,您好!

承蒙惠顾 TP-LINK 产品,谨致谢意!为保障您的权益,请您在购机后仔细阅读以下内容:

#### 一、下列情况不属于免费维修范围,普联技术有限公司可提供有偿服务,敬请注意:

- 已经超出保换、保修期限;
- 未按使用说明书要求安装、使用、维护、保管导致的产品故障或损坏;
- 擅自涂改、撕毁产品条形码;
- 未经普联技术有限公司许可,擅自改动本身固有的设置文件或擅自拆机修理;
- 意外因素或人为行为导致产品损坏,如输入不合适电压、高温、 进水、机械破坏、摔坏、产品严重氧化或生 锈等;
- 客户发回返修途中由于运输、装卸所导致的损坏;
- 因不可抗拒力如地震、火灾、水灾、雷击等导致的产品故障或损坏;
- 其他非产品本身设计、技术、制造、质量等问题而导致的故障或损坏。

二、技术支持和软件升级服务:

■ 在您送修产品之前,请致电我公司技术支持热线:400-8863-400,以确认产品故障。您也可以发送邮件至 fae@tp-link.com.cn寻求技术支持。同时我们会在第一时间内将研发出的各产品驱 动程序、最新版本升 级软件发布在我们的官方网站:www.tp-link.com.cn,方便您免费下载。

三、TP-LINK 产品售后服务承诺:一年保修

■ 更多详细资料请查询TP-LINK官方网站

特别说明:

- 外置电源保换期为1年,电池保换期为6个月,鼠标保换期为3个月。如因用户使用不当或意外因素,造成电 源适配器或电池有明显的硬物损伤、裂痕、断脚、严重变形,电源线破损、断线、裸芯等现象则不予保换, 用户可另行购买。
- 保修保换仅限于主机,包装及各类连线、软件产品、技术资料等附件不在保修保换范围内。无线外置天线 及光纤头元器件保修期为3个月。
- 若产品购买后的15天内出现设备性能问题,且外观无划伤,可直接更换新产品。在免费保换期间, 产品须 经过普联技术有限公司检测,确认故障后,将更换同一型号或与该产品性能相当的返修良 品,更换下来的 瑕疵产品归普联技术有限公司所有;无故障产品,将原样退回。
- 在我们的服务机构为您服务时,请您带好相应的发票和产品保修卡; 如您不能出示以上证明,该产品的免 费保修期将自其生产日期开始计算。如产品为付费维修,同一性能问题将享受自修复之 日起三个月止的免 费保修期,请索取并保留好您的维修凭证。
- 经普联技术有限公司保换、保修过的产品将享受原始承诺质保的剩余期限再加三个月的质保期。
- 返修产品的邮寄费用由发送方单向负责。
- 经销商向您作出的非普联技术有限公司保证的其它承诺,普联技术有限公司不承担任何责任。

# 附录D 有毒有害物质声明

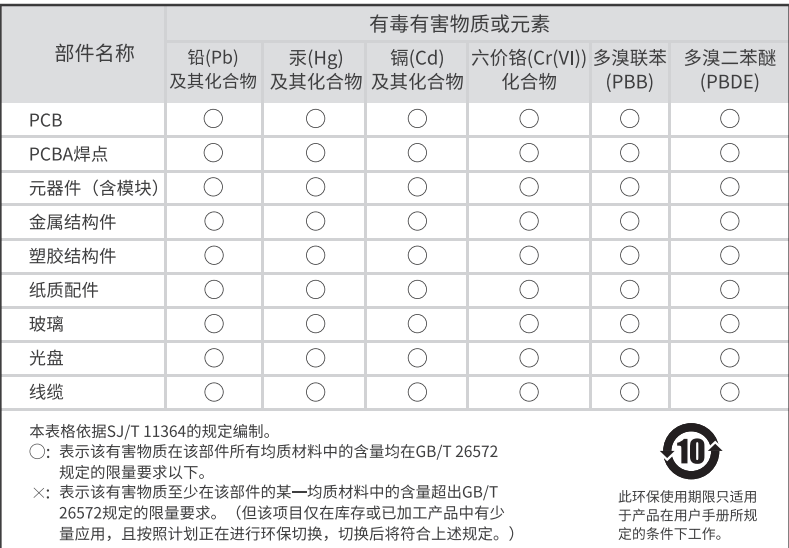

产品合格证 已检验

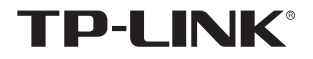

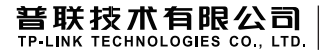

公司地址:深圳市南山区深南路科技园工业厂房24栋南段1层、3-5层、28栋北段1-4层 公司网址:http://www.tp-link.com.cn 技术支持E-mail:smb@tp-link.com.cn 技术支持热线:400-8863-400 7103505568 REV1.0.1